## How to Guide

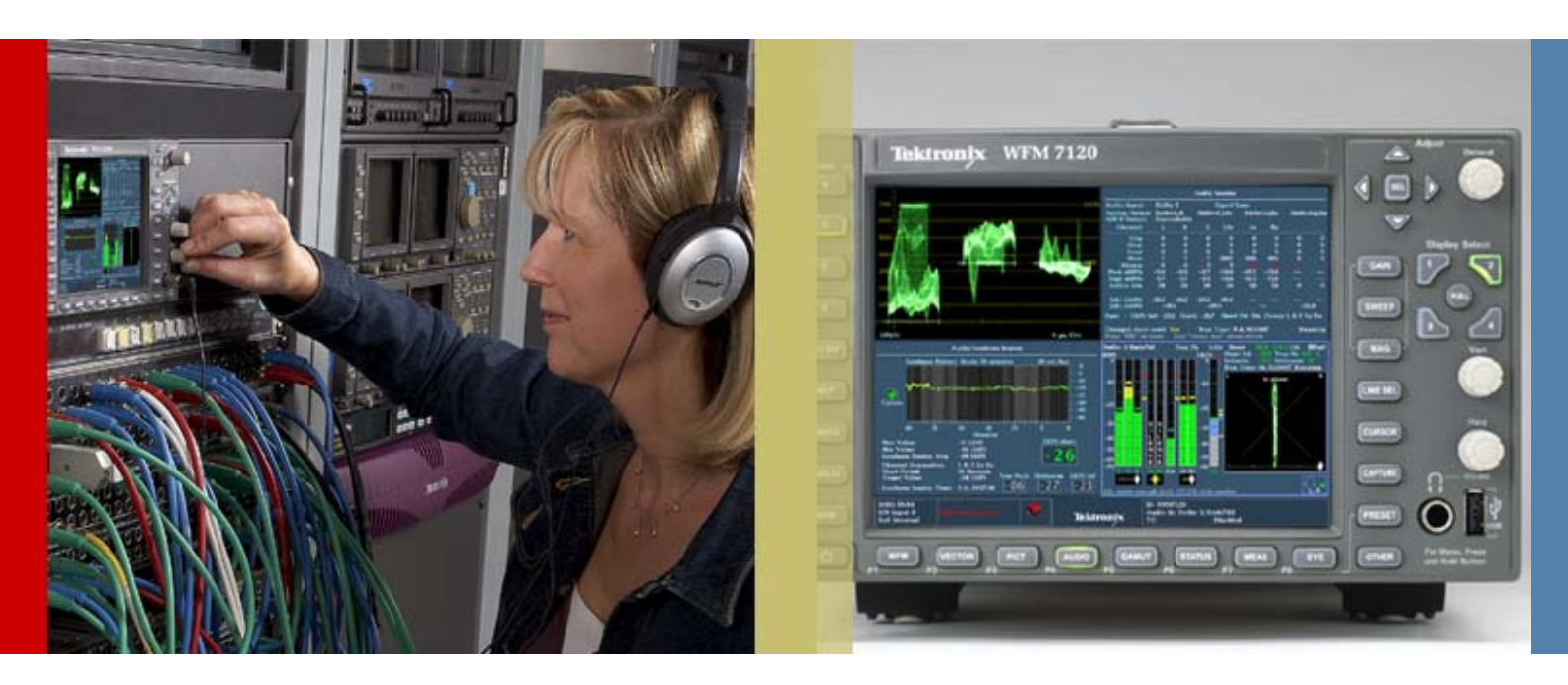

# Audio Loudness Monitoring

WFM6120/7020/7120 & WVR6020/7020/7120 Version 6.0.2 Software WFM8300/8200 & WVR8300/8200 Version 1.6.3 Software

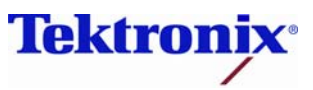

## **WFM6120/7020/7120 & WVR6020/7020/7120 Version 6.0.2 Software**

- **This release version 6.0.2 adds support for Audio Loudness measurements to the ITU-R BS.1770 standard with support for ATSC A/85 recommended practice and EBU R128. The ALOG option is required to support Loudness Session chart of the loudness data and the ability to save the loudness measurements to USB or via network connection.**
- **Version 6.0.2 also supports Dolby Digital Plus when the DPE or DDP option is installed within the instrument.**

### **WFM8300/8200 & WVR8300/8200 Version 1.6.3**

**This release version 1.6.3 adds support for Audio Loudness measurements to the ITU-R BS.1770 standard with support for ATSC A/85 recommended practice and EBU R128. Version 1.6.3 also supports Dolby Digital Plus when the DPE or DDP option is installed within the instrument.** 

#### **How to Configure the Audio Loudness monitoring**

- 1. Select one of the tiles (1,2,3,4) and press the **Audio** button
- 2. Select **FULL** to make the display full screen, pressing **FULL** again will toggle back to FlexVu™.
- 3. Press and hold the **Audio** button to display the menu.
- 4. Move up and down the menu using the Arrow Keys or General Knob to the **Loudness Meter** menu.
- 5. Enter the sub menu by pressing **SEL** and navigate to the **Program** selection. (Figure 1)

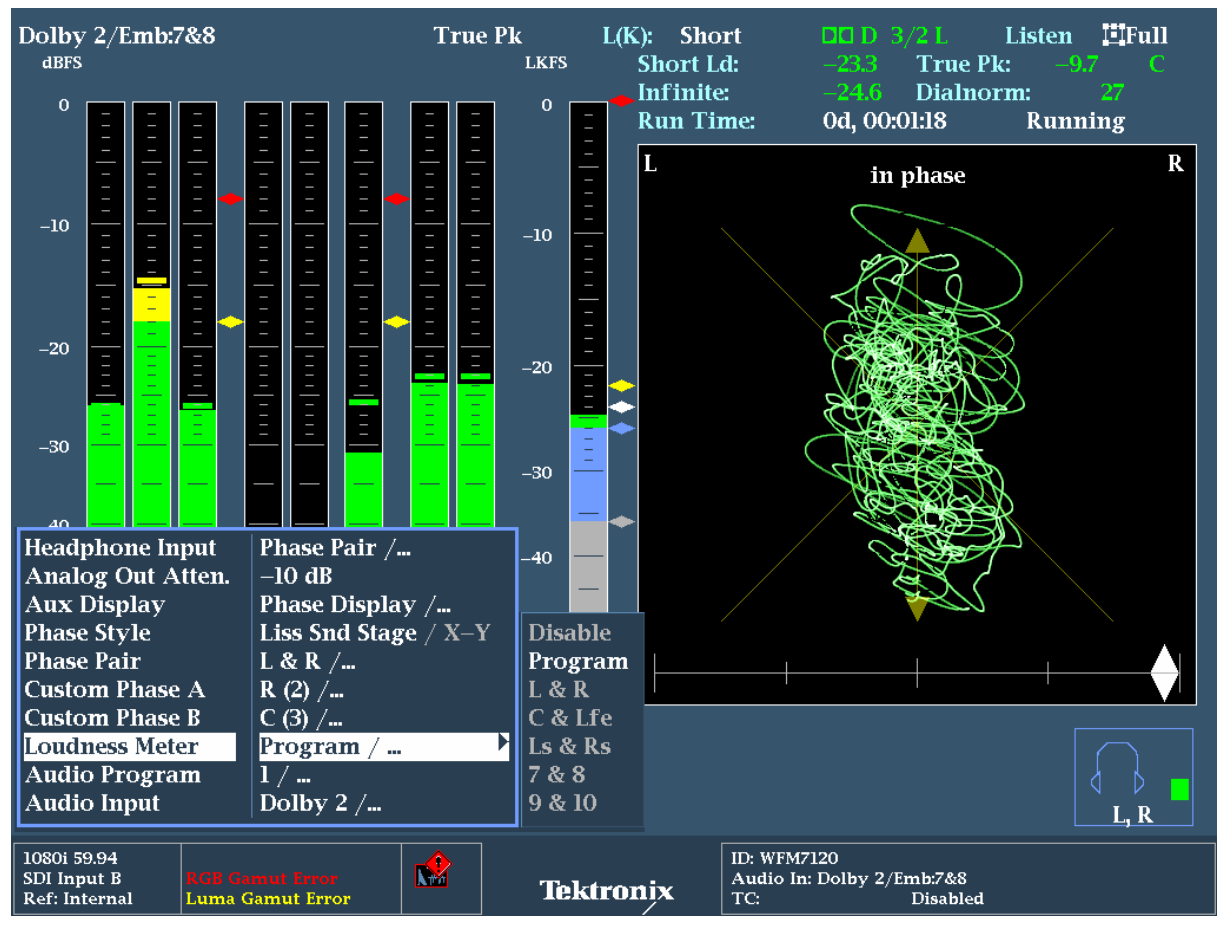

 **Figure 1.** Audio Display with Audio Loudness Meter

**Note:- The Audio Loudness meter is available for Analog, AES, Embedded and Dolby inputs. The Loudness meter is not available in Embedded 16-Ch mode.**

#### **How to Quickly Configure the Loudness Measurements Presets for ATSC or EBU Standards.**

Within the **Config** menu of the instrument there are a variety of settings for the Loudness measurements within the Loudness Settings menu.

To simplify the operation of the instrument **Loudness Presets** are available to quickly configure the unit to the appropriate standard recommendations.

- 1. Press the **Config** button to enter the configuration menu.
- 2. Move up and down the menu using the Arrow Keys or General Knob to the **Loudness Settings** menu
- 3. Press **SEL** to enter the sub menu and navigate to the **Loudness Preset** menu.
- 4. Depending on the user requirements you can select **ATSC A/85**, **EBU R128 (draft)**, **EBU R128 (wide)** or **IEC 61672**. Navigate to the appropriate selection and press **SEL** to enable this preset.

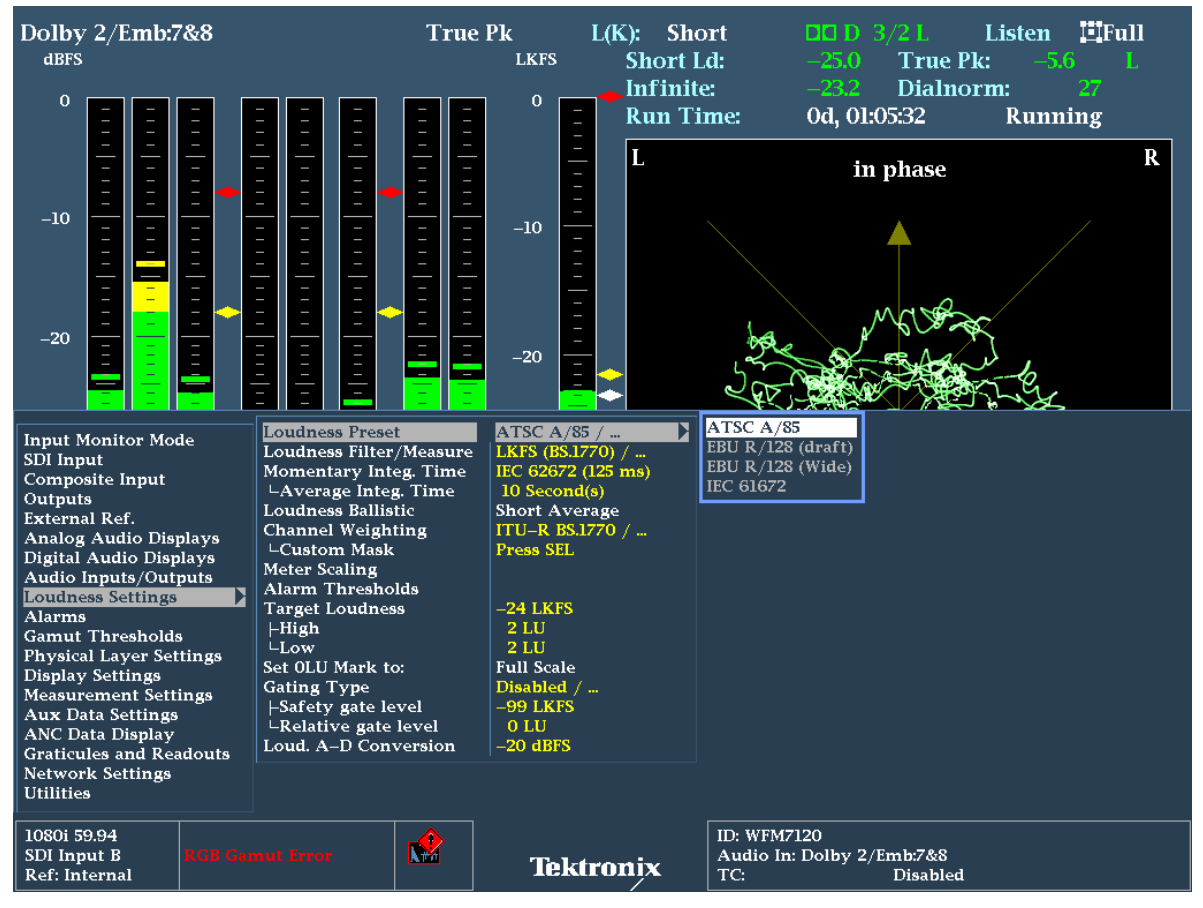

**Figure 2.** Loudness Preset Configuration menu.

**Note:- When the Loudness preset is selected within the Loudness Settings menu. Settings that are changed within the Loudness Settings menu by the loading of the Loudness preset will be shown in yellow text. Information regarding the settings of the Loudness presets can be obtained by pressing the HELP button on the front of the instrument.**

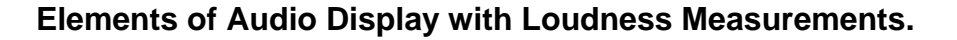

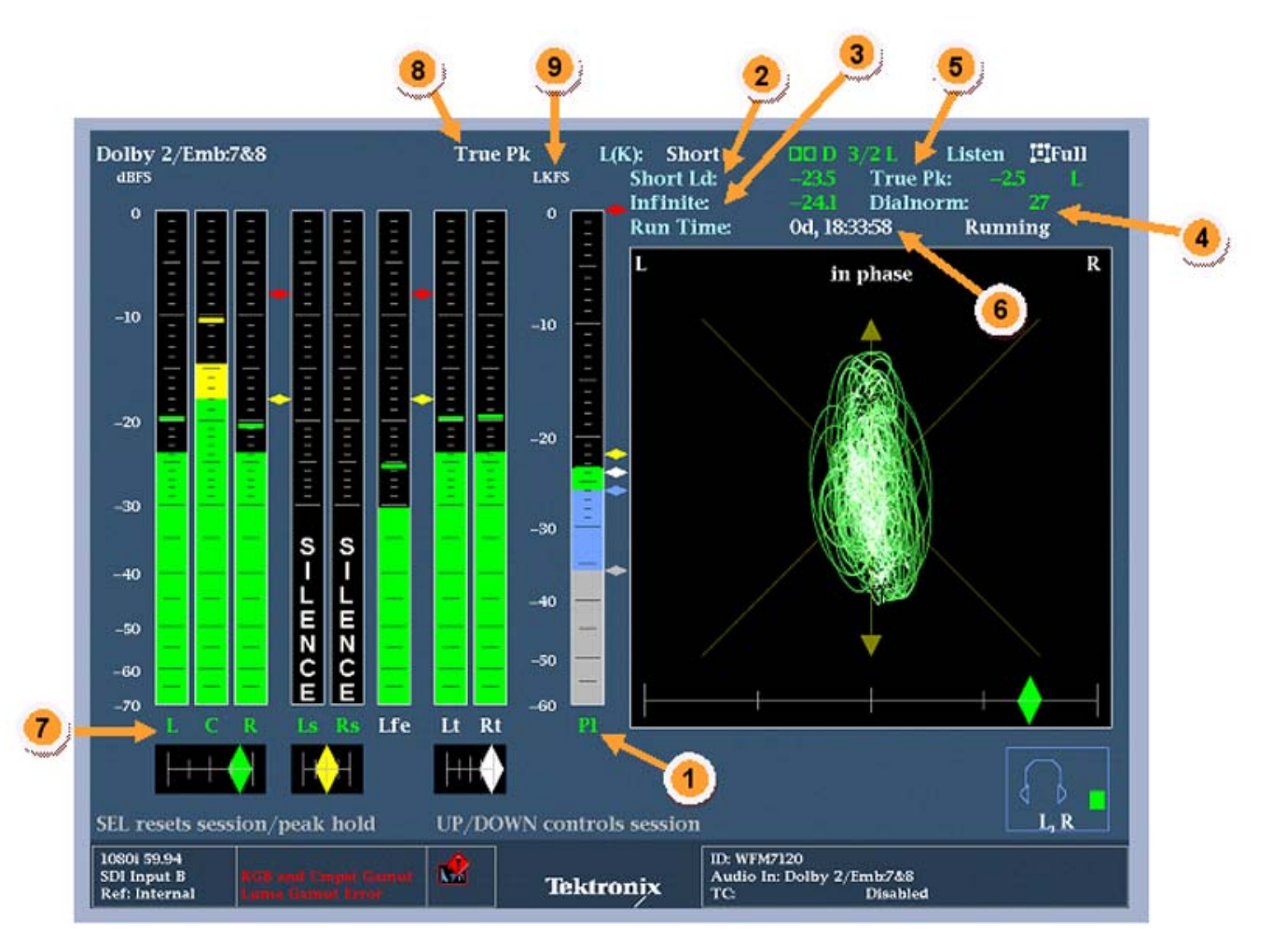

**Figure 3.** Audio Tile Display.

1. Loudness Meter is enabled from within the Audio Tile menu and can be selected to show the Loudness for the program, a channel pair or disabled and not displayed within the audio tile. The Program Loudness (Pl) is a summation of a number of audio channels. The channels that are included in the summation are indicated within the audio display by green channel labels. The channels that are not included in the program loudness are indicated by white channel labels.

The Loudness meter scale is configured by the user within the **Config** menu of the **Loudness Settings**.

Target Loudness is indicated by the White Diamond shape at the side of the meter. Yellow and Blue Diamond shapes indicates the allowed high and low user defined loudness thresholds.

Too Loud threshold is indicated by the Red Diamond shape.

Too Quiet threshold is indicated by the Grey Diamond shape.

- 2. Short Duration Applies the variable time duration to the integration window of the loudness measurement. The Average Integration Time defines the duration of the integration window and is configured within the Loudness Settings menu. The value can range from 1 to 60 seconds.
- 3. Infinite Duration Integrates the loudness measurement continuously over the audio session duration. The audio session can be started, stopped or reset by the user. If gating is applied then some measurement results may be excluded from the loudness measurements.
- 4. Dialnorm An AC-3 metadata parameter, numerically equal to the absolute value of the Dialog Level, carried in the AC-3 bit stream. Valid values are  $1 - 31$ . The value of 0 is reserved. The values of 1 to 31 are interpreted as –1 to –31. This display shows the current metadata value decode from the Dolby stream or from the SMPTE 2020 ancillary data packet.
- 5. True Peak Shows the current maximum True peak value and indicates the channel that has recorded the maximum true peak level. The audio level is four times oversampled per ITU-R BS 1771 for each audio channel and shows actual signal peaks regardless of their duration. An in-bar peak indicator will persist at the peak level for the "Peak Hold Time". For the ATSC standard a maximum True Peak value of -2dBFS is allowed and the EBU recommends a value of -1dBFS.
- 6. Audio Session Duration The duration of the audio session is show in time and indicates how long the audio session has been running since the last reset. The session can be started and stop using the **Up** or **Down** arrows and can be reset by using the **SEL** button within the audio tile.
- 7. Audio Channel Labels The audio channel labels can be numbered in channel pairs (1,2,3…) or can be configured to show the surround channel labels (L, C, R, Ls, Rs, Lfe..). The audio channel labels below the audio bars indicate whether this channel is included within the audio Loudness summation. A Green channel label indicates that the audio channel is included in the Loudness summation. Whereas a White channel label indicates that the audio channel is not included in the Loudness summation. The summation of the number of channels can be configured by the user within the Loudness Settings menu.
- 8. Audio Ballistic Specifies the response characteristics of the level meters. Choices are True Peak, PPM (Peak Program Meter) Type 1, PPM Type 2, VU, and Loudness.
- 9. Loudness Ballistic Specifies the response characteristics of the Loudness meters. Choices are Short Average, Long Average, Ungated Long, IEC 61672 F, IEC 61672 S and EBU R128 M.

#### **How to Configure Loudness Readouts within Audio Display**

A user may specifically be interested in the Loudness measurements made by the instruments and to be able to quickly read the values within the audio display. To configure this display as shown in Figure 4 perform the following operations.

- 1. Select one of the tiles (1,2,3,4) and press the **Audio** button
- 2. Select **FULL** to make the display full screen, pressing **FULL** again will toggle back to FlexVu™.
- 3. Press and hold the **Audio** button to display the menu.
- 4. Move up and down the menu using the Arrow Keys or General Knob to the **Aux Display** menu.
- 5. Enter the sub menu by pressing **SEL** and navigate to the **Loudness** selection (Figure 4)

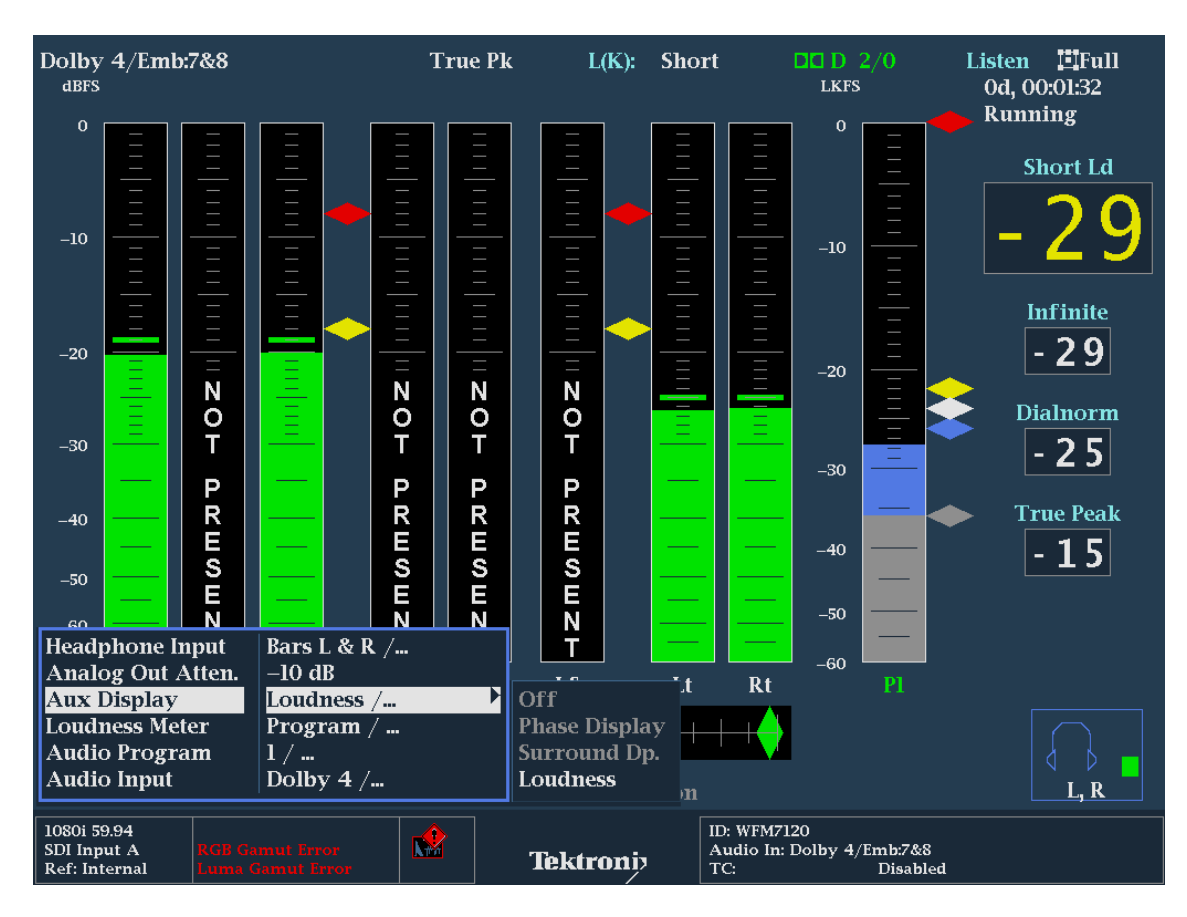

**Figure 4.** Loudness Readouts within Audio Display.

This display provides large number readouts for the Short Loudness Duration and Infinite Loudness measurement, along with values for maximum True Peak and Dialnorm. The layout of this display is slightly different in the WFM/WVR 8000 series and includes a measurement of the Loudness Range which is defined within EBU R128 and quantifies the variation of the loudness measurement. The Loudness Range measurement is based on the statistical distribution of loudness within a program.

#### **Audio Session Display**

#### **How to Configure the Audio Session Display**

- 1. Select one of the tiles (1,2,3,4) and press the **Status** button
- 2. Select **FULL** to make the display full screen, pressing **FULL** again will toggle back to FlexVu™.
- 3. Press and hold the **Status** button to display the menu.
- 4. Move up and down the menu using the Arrow Keys or General Knob to the **Display Type** menu.
- 5. Enter the sub menu by pressing **SEL** and navigate to the **Audio Session** selection. (Figure 5)

| <b>Audio Session</b>                                                                                                    |                          |                                       |                            |                          |                              |                      |                                                             |                         |                      |                      |
|----------------------------------------------------------------------------------------------------|--------------------------|---------------------------------------|----------------------------|--------------------------|------------------------------|----------------------|-------------------------------------------------------------|-------------------------|----------------------|----------------------|
| <b>Audio Input:</b>                                                                                                    | Dolby 1                  |                                       |                            |                          | <b>Signal Loss:</b>          |                      |                                                             |                         |                      |                      |
| <b>Analog Output</b><br>Dolby:L <sub>1</sub> C<br><b>AES B Output</b><br>[Off]                                                      |                          | Dolby:R <sub>i</sub> Ls<br>Dolby:R,Ls |                            |                          | Dolby:Rs,Lfe<br>Dolby:Rs,Lfe |                      | Dolby:Lo,Ro<br>Dolby:Lo,Ro                                  |                         |                      |                      |
| <b>Channel</b>                                                                                                    | $\mathbf{I}$ .           | $\mathbf C$                           | $\mathbf R$                | Ls                       | $\overline{\text{Rs}}$       | <b>Lfe</b>           | Lt                                                          | <b>Rt</b>               |                      |                      |
| Clip<br>Over                                                                                                    | $\mathbf{0}$<br>$\theta$ | $\theta$<br>$\theta$                  | $\mathbf 0$<br>$\mathbf 0$ | $\mathbf{0}$<br>$\theta$ | $\mathbf{0}$<br>$\Omega$     | $\Omega$<br>$\Omega$ | $\Omega$<br>$\theta$                                        | $\mathbf 0$<br>$\Omega$ | $\bf{0}$<br>$\theta$ | $\bf{0}$<br>$\theta$ |
| Loud                                                                                                    | $\mathbf 0$              | $\theta$                              | $\Omega$                   | $\theta$                 | $\mathbf 0$                  | $\mathbf{0}$         | $\theta$                                                    | $\mathbf 0$             | $\mathbf 0$          | $\Omega$             |
| <b>Mute</b>                                                                                                    | ı                        | ı                                     | L                          | 1770                     | L                            | ı                    | $\Omega$                                                    | $\Omega$                | $\Omega$             | $\Omega$             |
| <b>Silence</b>                                                                                                    | $\bf{0}$                 | $\Omega$                              | $\Omega$                   | $\Omega$                 | $\Omega$                     | $\Omega$             |                                                             |                         | $\Omega$             | $\Omega$             |
| Peak (dBFS)                                                                                                    | $-11.5$                  | $-12.1$                               | $-4.8$                     | $-25.9$                  | $-18.9$                      | $-19.4$              |                                                             |                         | $-16.1$              | $-16.3$              |
| High (dBFS)                                                                                                    | $-11.8$                  | $-12.2$                               | $-5.1$                     | $-25.9$                  | $-19.1$                      | $-19.5$              | $-$                                                         |                         | $-16.2$              | $-16.4$              |
| <b>Active bits</b>                                                                                                    | 24                       | 24                                    | 24                         | 24                       | 24                           | 24                   | $\theta$                                                    | $\Omega$                | 24                   | 24                   |
| $L(K)$ (LKFS)<br>L(K) (LKFS)                                                                                                    | $-27.5$                  | $-27.5$<br>$-24.5$                    | $-21.0$                    | $-45.7$<br>$-20.9$       | $-36.7$                      | $-36.6$<br>$-33.7$   |                                                             |                         | $-31.2$              | $-31.1$<br>$-28.1$   |
| Pgm:                                                                                                    | LKFS Inf:                | $-23.8$                               | Short:                     | $-19.4$                  | <b>Short Pd:</b>             |                      | <b>Is</b><br><b>Chans:</b>                                  |                         | LRCLsRs              |                      |
| Run Time: 0 d, 00:04:16<br><b>Changed since reset: Yes</b><br><b>Running</b><br>Press "SEL" to reset. Any "arrow key" stops/starts. |                          |                                       |                            |                          |                              |                      |                                                             |                         |                      |                      |
|                                                                                                    |                          |                                       |                            |                          |                              |                      |                                                             |                         |                      |                      |
| 1080i 59.94<br>SDI Input A<br><b>RGB Gamut Error</b><br><b>Ref: Internal</b>                                                        |                          |                                       | <b>N2</b>                  | <b>Tektroniz</b>         |                              | TC:                  | ID: WFM7120<br>Audio In: Dolby 1/Emb:3&4<br><b>Disabled</b> |                         |                      |                      |

**Figure 5. Audio Session Display** 

The audio session display contains a variety of summary information on each channel of the audio signal for the number of clips, mute, over and silence events that have occurred during the audio session **Run Time**. Additionally the maximum Peak and High audio level for each channel are also displayed.

**Note:- The Peak value in the audio session display is the True Peak audio level measurement and the High audio level value is based on the ballistic used for the audio level. The True Peak measurement is based on a four times oversampling of the audio signal as specified in ITU-R BS.1771.**

For audio loudness measurements a calculation for each channel and channel pairs is shown in the audio session display, along with the Program Loudness for the short and infinite duration. The Program Loudness measurement is based on a summation of a number of the audio channels and the duration of the measurement. The information on the number of channels summed together is provided within the **Chans:** display and the **Short PD:** label indicates the duration of the short period used for the Short term Loudness measurement. The infinite duration of the Loudness measurement is based on the **Run Time** of the audio session and can be stopped, started or reset by the user.

**Note:- To stop or start the audio session press the up or down arrows in either the audio tile or audio session display. Press SEL to reset the Run Time of the audio session in either the audio or audio session display.**

#### **Loudness Session**

The **ALOG** option is required for the Loudness Session that displays a trend chart of the loudness measurements and the ability to save the data to USB or download to a PC via a network connection.

#### **How to Configure the Loudness Session Display**

- 1. Select one of the tiles (1,2,3,4) and press the **Status** button
- 2. Select **FULL** to make the display full screen, pressing **FULL** again will toggle back to FlexVu™.
- 3. Press and hold the **Status** button to display the menu.
- 4. Move up and down the menu using the Arrow Keys or General Knob to the **Display Type** menu.
- 5. Enter the sub menu by pressing **SEL** and navigate to the **Loudness Session** selection. (Figure 5).

There are two types of charts available within the instrument. A trend chart (Figure 6) that shows a graph of the loudness measurements for the last 90 or 180 seconds and a bar chart that shows the maximum and minimum loudness value during each bar period and can show the loudness variations from nine minutes to a six hour duration within

the WFM and WVR 6000/7000 Series instruments and from 7.5 minutes to 30 hours on the WFM/WVR 8000 Series instruments (Figure 7).

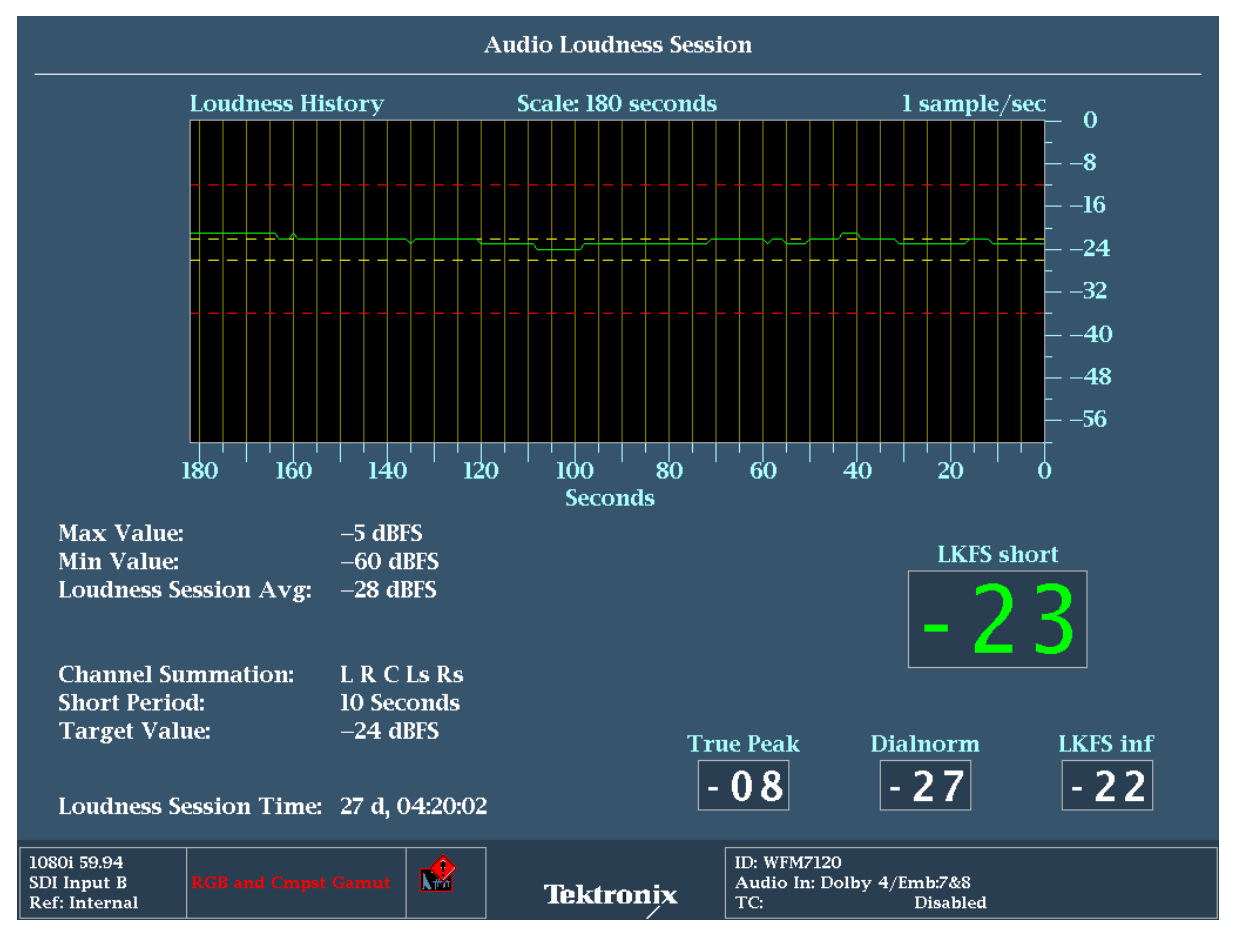

**Figure 6. Loudness Session – Trend Chart 90 Seconds.**

#### **Configuration of Loudness Session Display.**

With the Loudness Session display selected as the active tile (Bright Blue border around tile). Push and hold the **Status** button to display the Loudness Session menu.

The following selections are available within this menu.

- **Mute Alarms** Alarm reporting can be temporarily muted.
- **Graph Scale** The horizontal scale of the chart can be changed from 0-90 and 180 seconds trend chart to nine minute to a six hour bar chart.
- **Graph Gain** The vertical gain of the chart can be changed between 0-60, 8-40 and 12-36dB.
- **Save History to USB** Allows downloading of all loudness session data to a memory stick inserted into the front of the waveform monitor. Alternatively the loudness session log can also be downloaded via a network connection to the instrument.
- **History Reset** Resets the Audio Loudness Session history.
- **All Sessions Reset** Resets all audio and video sessions.

#### **Resetting Audio Loudness Session Chart**

The statistics on the Audio Loudness Session chart continue to accumulate until you manually restart the data collection or cycle the power.

With the Loudness Session displayed and selected as the active tile (Bright Blue border around tile). Press and hold the **STATUS** button to display the STATUS pop-up menu. Scroll to History Reset and press **SEL** to reset the session.

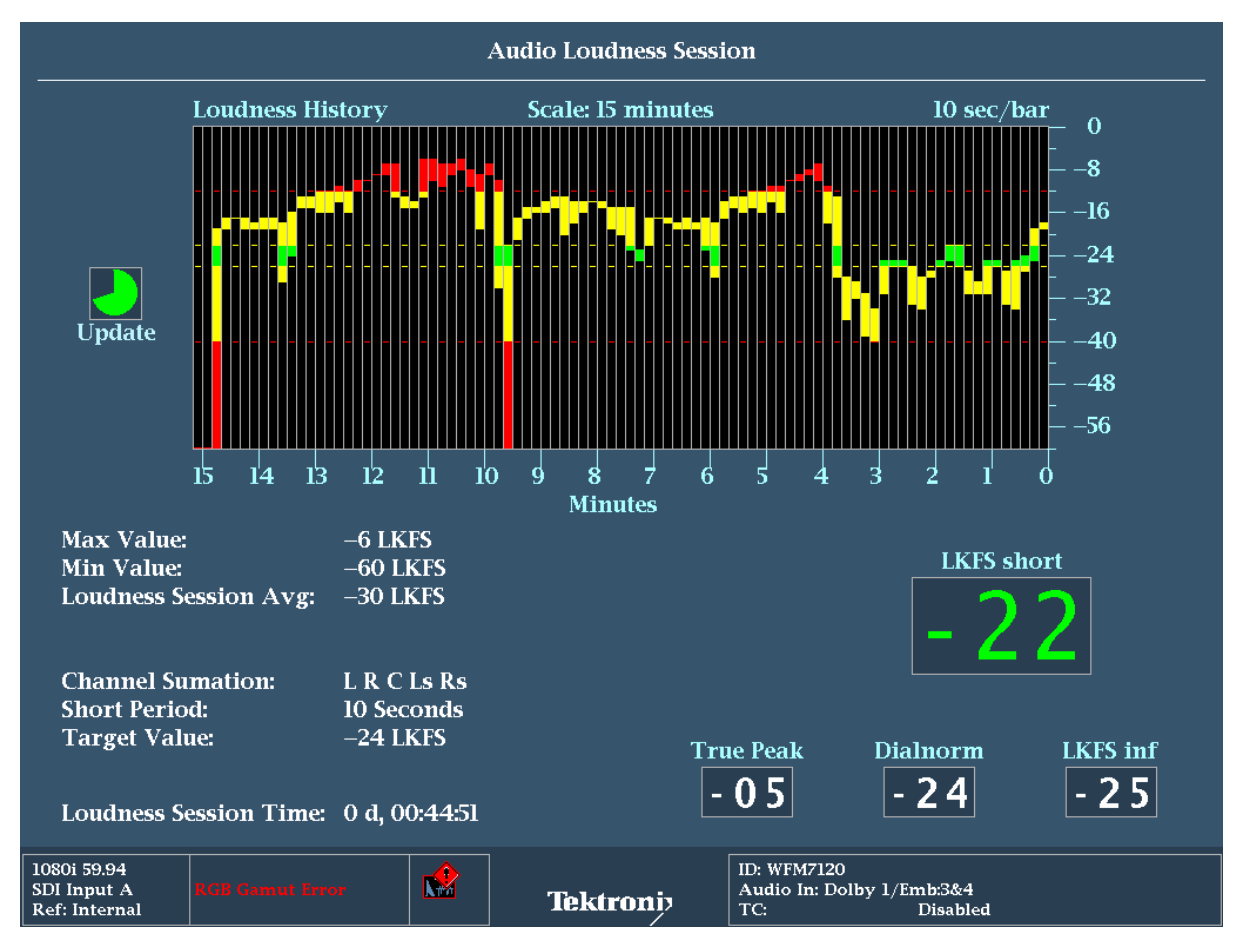

**Figure 7. Loudness Session Bar Chart six hour duration.** 

#### **Elements of Loudness Session Display.**

- 1. **Loudness History:** Shows a graphical display of Loudness measurements over time. A trend chart is available for durations of 90 or 180 seconds and a bar chart between nine minutes to a six hour duration within the WFM and WVR 6000/7000 Series instruments and from 7.5 minutes to 30 hours on the WFM/WVR 8000 Series instruments.
- 2. **Scale:** Indicates the time interval over which the loudness measurements are made. This can be configured within the Loudness Session menu. When a Bar chart is selected the top left of the chart shows the duration of each bar and an update icon shows when the next bar will be added to the chart (Figure 7).
- 3. **LKFS short** Loudness measurement based on duration of short period.
- 4. **LKFS inf.** Infinite Loudness measurement based on duration of audio session.
- 5. **Dialnorm** is the metadata value that is present either within the Dolby data stream or carried as an Ancillary data packet per SMPTE2020.
- 6. **True Peak** is the maximum true peak value recorded by the audio meters. More detailed information on the true peak level of each channel is displayed within the audio session.
- 7. **Max Value** The maximum Loudness value recorded within the loudness session.
- 8. **Min Value** The minimum Loudness value recorded within the loudness session.
- 9. **Loudness Session Avg.** The Loudness session average that is a summed average of all the values recorded in the session.
- 10. **Channel Summation** Shows the summation of audio channels currently used to compute the Loudness average.
- 11. **Short Period** Displays the current duration of the short period Loudness average.
- 12. **Target Value** Displays the current user defined Target Loudness level.
- 13. **Loudness Session Time** Displays the current duration of the Loudness Session since last reset.

#### **Saving the Loudness Measurements Session Data.**

If you are using a WFM waveform monitor then you can save the Loudness measurement data to a USB stick in the following way.

- 1. Insert a memory stick into the front of the waveform monitor. You may have to wait a moment for the memory stick to be mounted within the instrument. To check the status of the USB device press the **MAIN** button and verify that the USB stick is mounted. If the USB stick is mounted then the menu will show **USB Unmount** that indicates the next action will unmounts the drive. If the USB device is not installed and indicates USB Mount then press **SEL** to mount the device or check the status of the drive. You may have to try a different device if the USB stick is not recognized by the unit.
- 2. Select the Loudness Session as the active tile (Bright Blue border around tile). Press and hold the **STATUS** button to display the STATUS pop-up menu.
- 3. Navigate to **Save History to USB** using the arrow keys or general knob.
- 4. Press **SEL** to automatically save the Loudness session data to the USB memory device. A progress bar will be shown in the status menu to indicate the transfer of the file.
- 5. The Loudness Session data will be automatically stored in a folder using the Instrument name *InstrumentName* **LoudnessHist**. Within this folder a file will be created of the Loudness History using the Instrument Name, Date and Time of the instrument as the file name.
- 6. Once the data is saved to the memory stick please remember to **Unmount** the device which can be done under the **Main** button menu. In order to prevent loss of data on the USB device.

You can also download the Loudness Session data use a PC and a network connection to the instrument.

- 1. Connect the instrument to a PC through an ethernet hub or a direct connection with a crossover cable to back of the instrument.
- 2. To allow network access to the instrument, you need to set the IP address. Network addresses can be assigned either automatically (DHCP) or manually. If your network does not use DHCP, you will have to manually enter the address for the instrument. Your LAN administrator will be required to provide a manual fixed IP address for you to use on a company network.
- 3. Press the CONFIG button to display the configuration menu and navigate to Network Settings. Press SEL to enter the submenu.
- 4. Navigate to Web Enable using the arrow keys or general knob and ensure On is selected.
- 5. Set the IP Config Mode to Manual or DHCP depending on your network setup. If using DHCP you can skip steps six and seven.
- 6. Select IP Address if entering an address manually and then use the dialog box to enter the values required using the arrow keys to navigate and SEL to set between each value.

- 7. Similarly select Subnet Mask and Gateway Address with the appropriate network parameters provided by your LAN Administrator.
- 8. Once the network is setup open a Web browser application on the PC (such as Internet Explorer or Firefox) and enter the IP address within the dialog box.
- 9. If the connection is established between the PC and instrument a Tektronix Remote Interface web page should be displayed.
- 10. Select **View Loudness History (text, html)** from this web page (Figure 8). Depending on your network connection speed and the length of the Loudness History this download process can take several minutes.
- 11. The file can be saved to your PC using the web browser application.

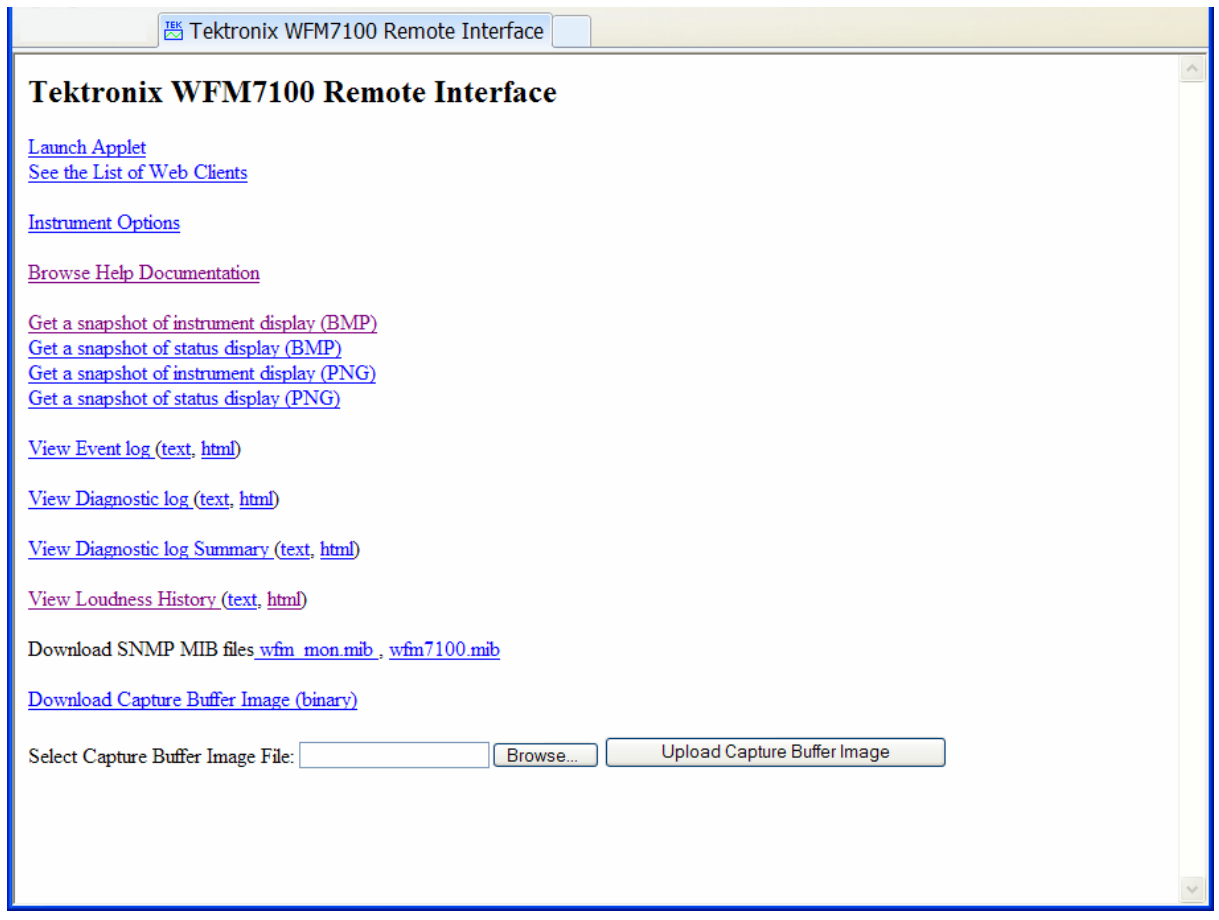

#### **Figure 8. Tektronix Remote Interface.**

Once the data has been downloaded to the PC the html file can be imported directly into a spreadsheet application. Using the spreadsheet application the data can be manipulated in a variety of ways and charts can be produced from the data.

## **APPENDIX A1**

## **Configuring Loudness Measurements**

- 1. Press the **CONFIG** button to display the menu.
- 2. Move up and down the menu using the Arrow Keys or General Knob to select the **Loudness Settings** menu (Figure 9).
- 3. Press **SEL** to enter sub menus and scroll up and down to select the desired function.

The following information is provided on each function available within the Loudness Settings menu. This information is also available by pressing Help button on the instrument or browsing the On-line documentation when connected to the instrument via a network connection.

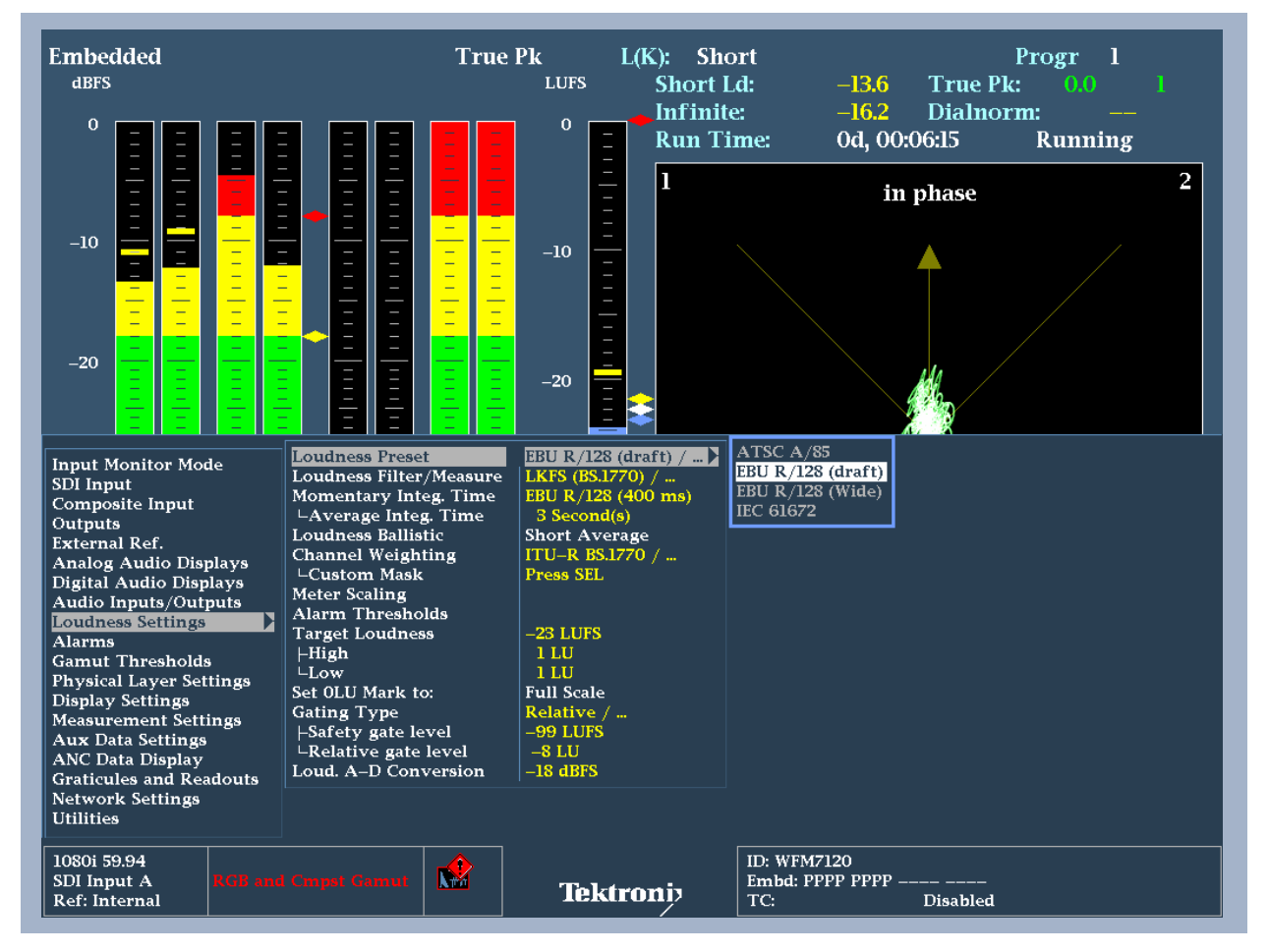

**Figure 9. Loudness Setting Configuration menu.** 

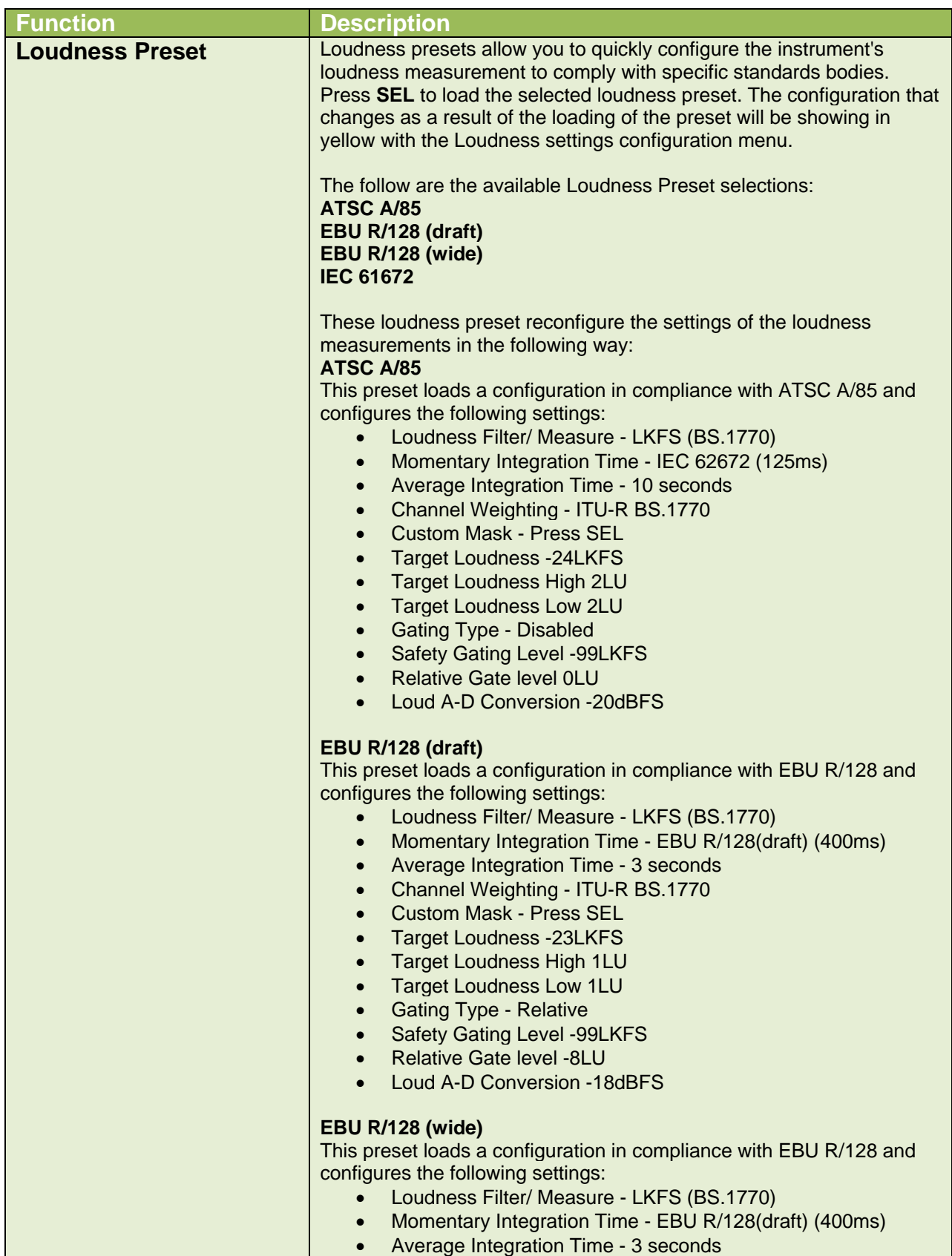

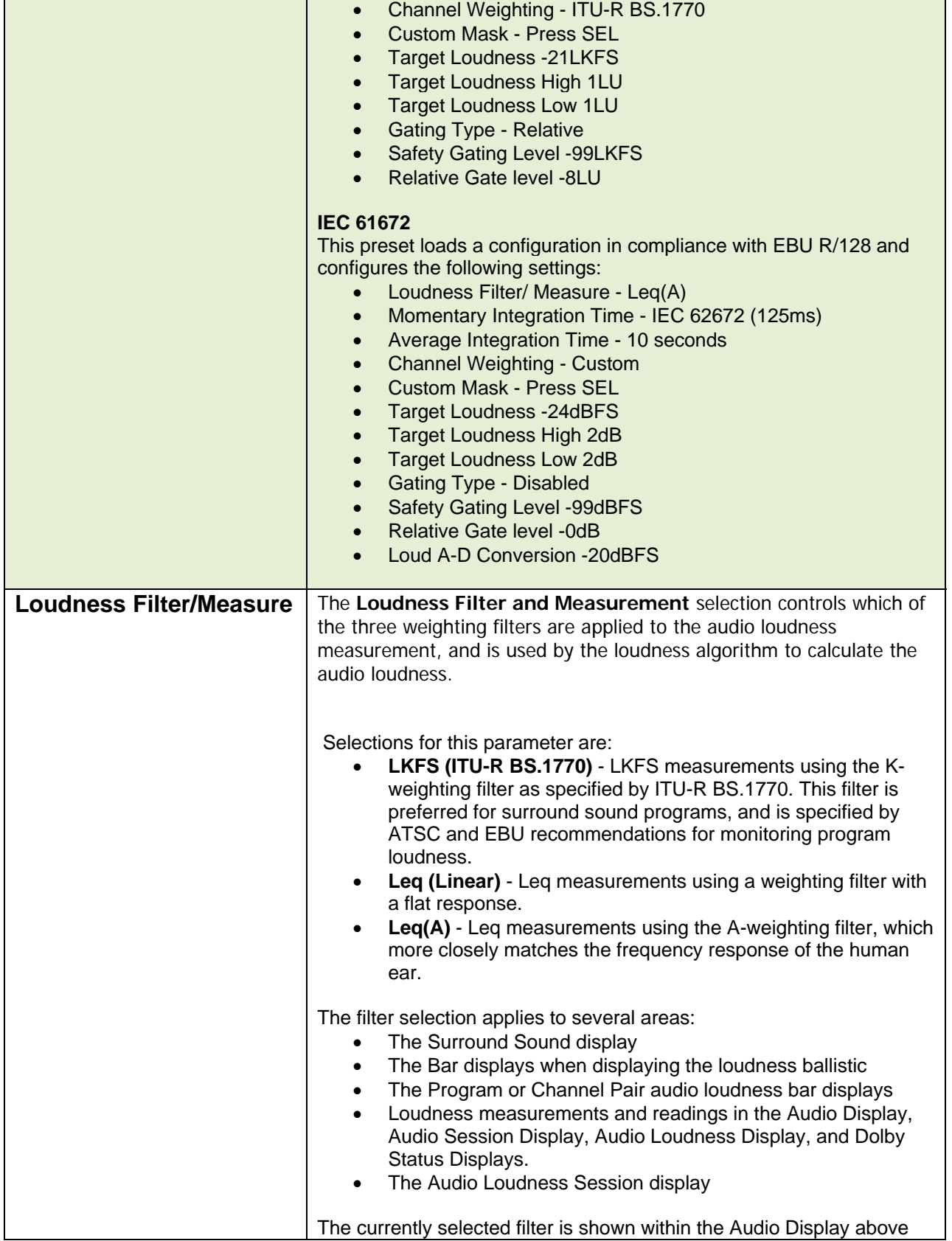

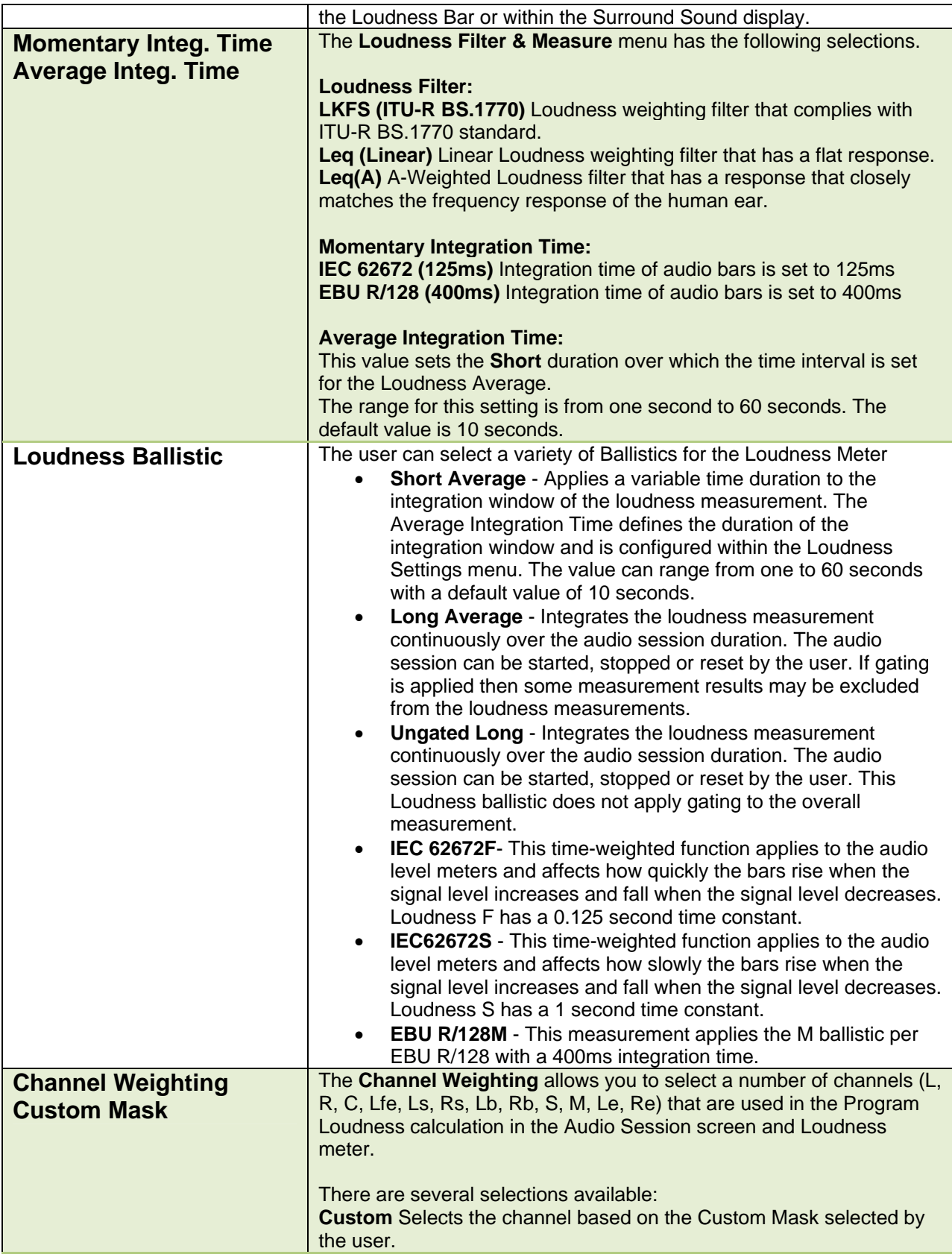

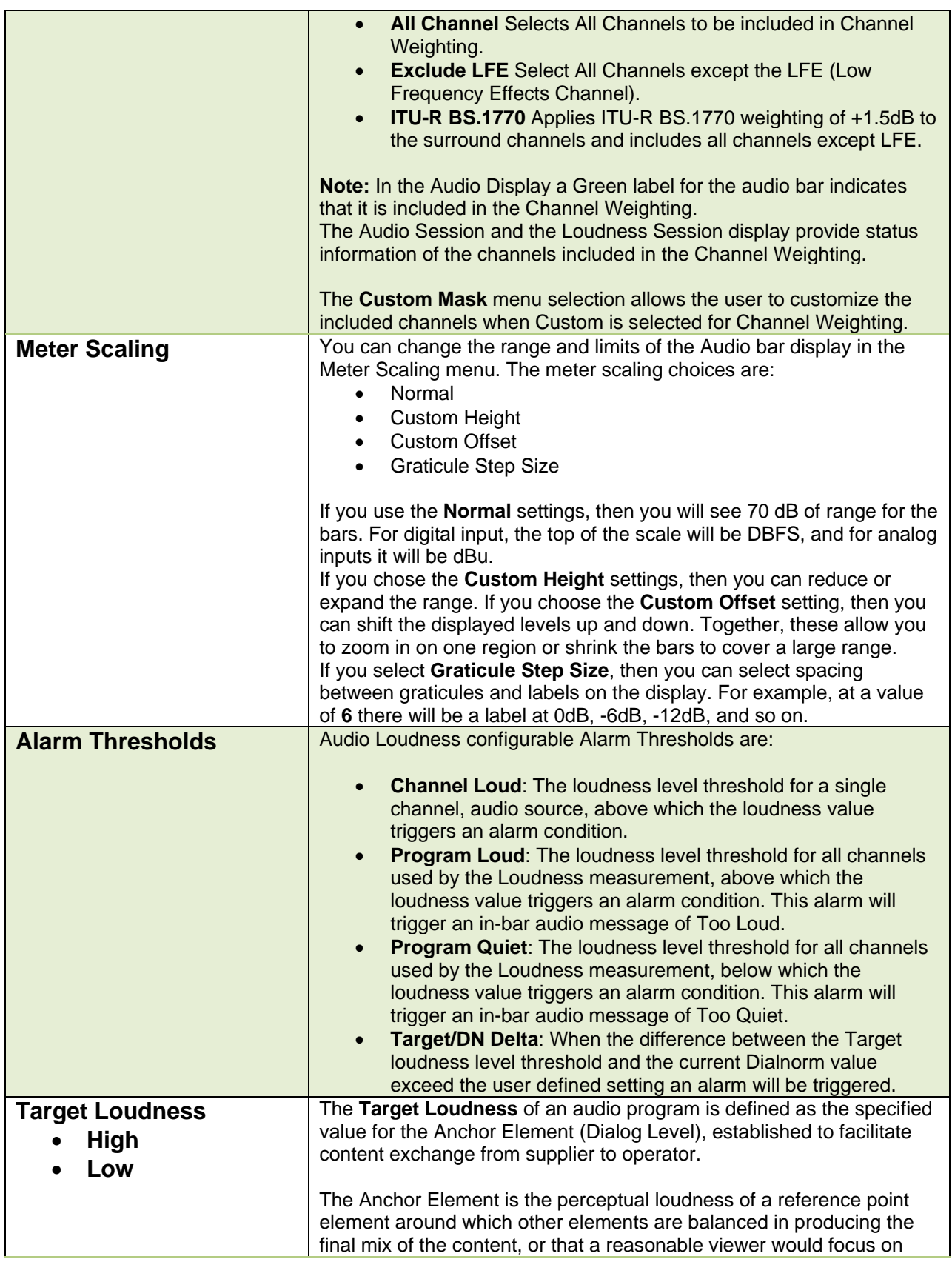

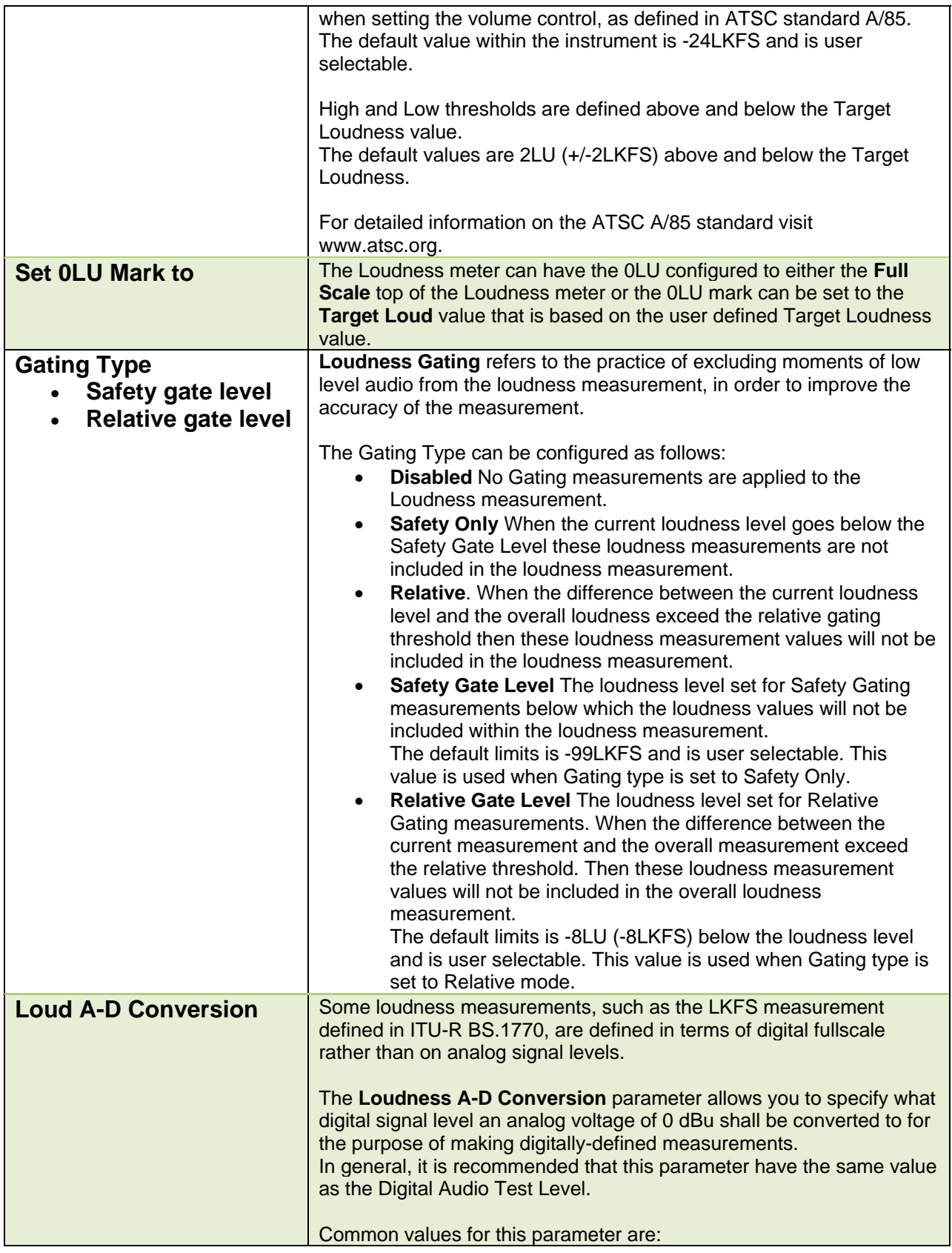

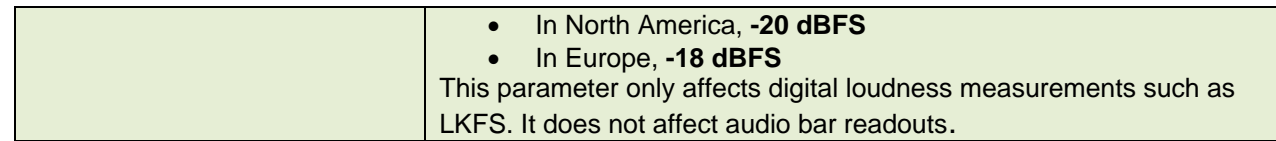

#### **References**

- WFM6000/7000 Series Waveform Monitors
- WVR6000/7000 Series Waveform Monitors

Data Sheets, Fact Sheets and additional product materials can be found www.tektronix.com/video\_test/signal\_monitors.html

**ASEAN / Australasia** (65) 6356 3900 **Austria** 00800 2255 4835\* **Balkans, Israel and other ISE Countries** +41 52 675 3777 **Belgium** 00800 2255 4835\* **Brazil** + 55 (11) 3759 7600 **Canada** 1-800-833-9200 **Central East Europe, Ukraine and the Baltics** +41 52 675 3777 **Central Europe & Greece** +41 52 675 3777 **Denmark** +45 80 88 1401 **Finland** +41 52 675 3777 **France** 00800 2255 4835\* **Germany** 00800 2255 4835\* **Hong Kong** 400-820-5835 **India** 000-800-650-1835 **Italy** 00800 2255 4835\* **Japan** 81 (3) 6714-3010 **Luxembourg** +41 52 675 3777 **Mexico, Central/South America & Caribbean** (52) 56 04 50 90 **Middle East and Africa** +41 52 675 3777 **The Netherlands** 00800 2255 4835\* **Norway** 800 16098 **People's Republic of China** 400-820-5835 **Poland** +41 52 675 3777 **Portugal** 80 08 12370 **Republic of Korea** 001- 800-8255-2835 **Russia & CIS** +7 (495) 7484900 **South Africa** +41 52 675 3777 **Spain** 00800 2255 4835\* **Sweden** 00800 2255 4835\* **Switzerland** 00800 2255 4835\* **Taiwan** 886 (2) 2722-9622 **United Kingdom & Ireland** 00800 2255 4835\* **USA** 1-800-833-9200 \* European toll-free number. If not accessible, call: +41 52 675 3777

#### **For Further Information**

Tektronix maintains a comprehensive, constantly expanding collection of application notes, technical briefs and other resources to help engineers working on the cutting edge of technology. Please visit **www.tektronix.com** 

Copyright © 2010, Tektronix. All rights reserved. Tektronix products are covered by U.S. and foreign patents, issued and pending. Information in this publication supersedes that in all previously published material. Specification and price change privileges reserved. TEKTRONIX and TEK are registered trademarks of Tektronix, Inc. All other trade names referenced are the service marks, trademarks or registered trademarks of their respective companies.

Int/WWW 9/10 2PW-25721-1

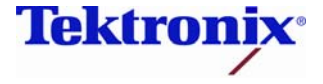